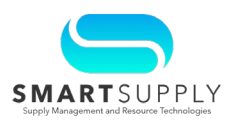

**Background**: The Coupa Supplier Portal (CSP) is a tool allowing suppliers to easily do business with Kaiser Permanente. CSP makes managing customers and transactions easy. This Quick Reference Guide (QRG) discusses the following topics:

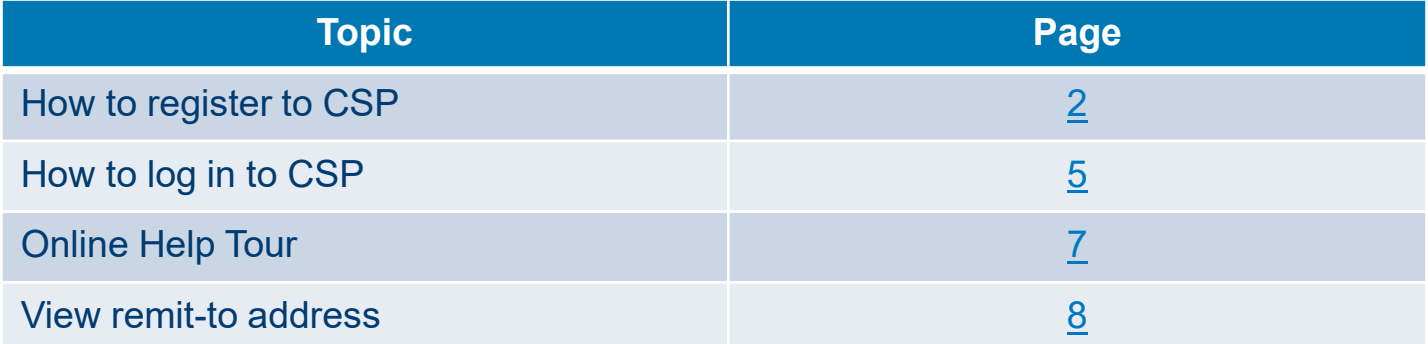

After you have reviewed the above topics, use the below links to train on additional topics available on the Coupa Compass Portal:

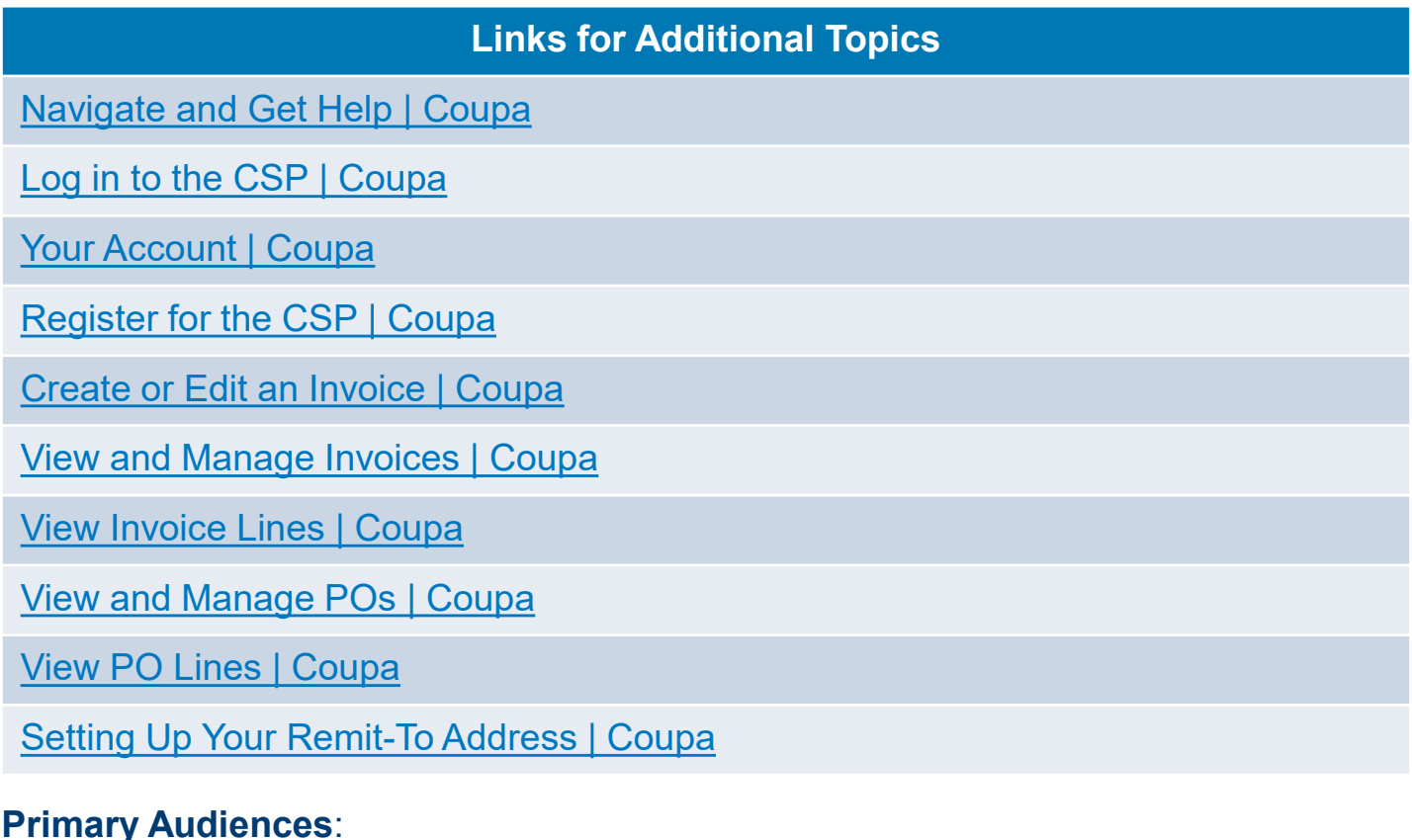

- Customer Service Accounts Payable (AP) Team
- **Suppliers**
- Procurement Buyers
- Vendor Support Team

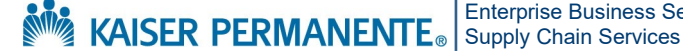

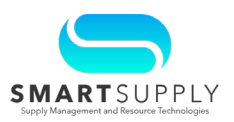

#### <span id="page-1-0"></span>**Registering to the CSP**

Follow the below steps to register to the CSP:

To register and connect your company to Kaiser Permanente (KP), you will receive an email from KP inviting you to register and join the CSP. This email includes the legal consent that you accept the invitation.

1. Open the email and click the **Join Coupa** button to go to the Coupa Supplier Portal page

2.If you are not the right person to register, click the **Forward this invitation** button to forward the invite to the appropriate person

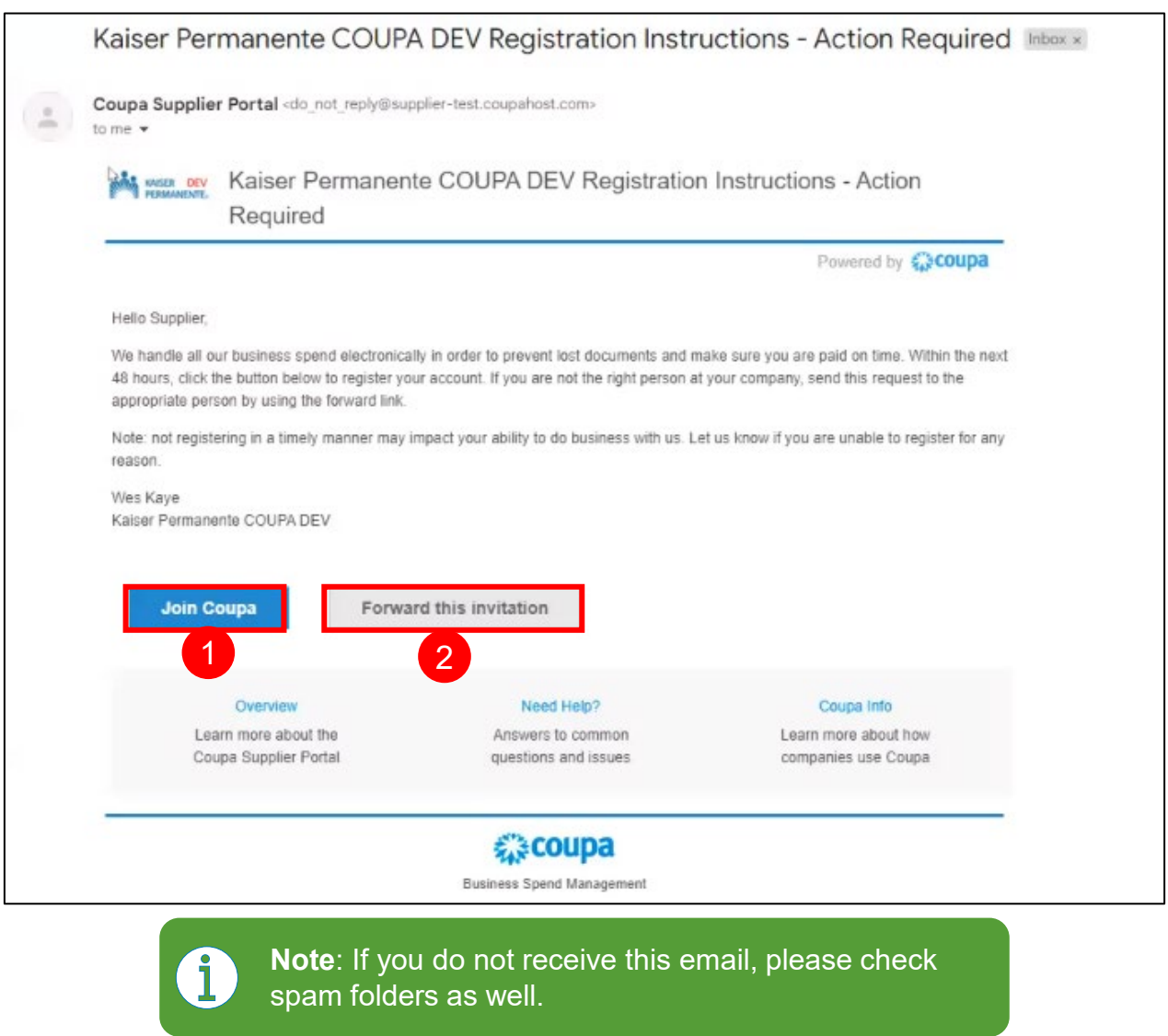

For questions email S2P-Transformation-Info@kp.org

Enterprise Business Services

KAISER PERMANENTE | Supply Chain Services

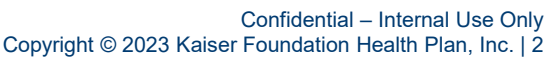

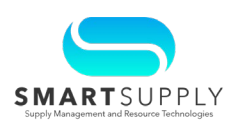

### **Registering to the CSP**

Alternatively, follow the below steps to register to the CSP:

1. Open the website [supplier.coupahost.com](https://supplier.coupahost.com/sessions/new) on your browser and click the **CREATE AN ACCOUNT** button on the login panel

The **Create an Account** page opens. Once you have confirmed your e-mail address in the previous step, you will be asked to provide basic company information:

- 2. Enter the legal name of your company in the **Business Name** field, this name would appear in the invoice you send to KP
- 3. Enter your **Email** address
- 4. Enter the first name and last name of the CSP owner in the **First name** and **Last Name** fields respectively, more users can be added to the same account
- 5. Enter the login credentials in the **Password** and **Confirm Password**  fields
- 6. As your company joins the Coupa platform, a responsible person needs to accept Coupa's Terms of Use. Click the **Privacy Policy** and **Terms of Use**  links to access the details. Tick the checkbox to accept the Privacy Policy and Terms of Use.
- 7. Click the **Create an Account** button to create your account

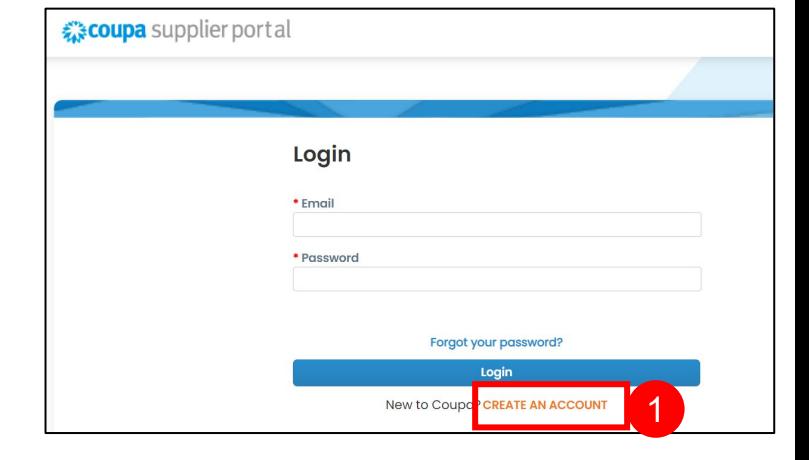

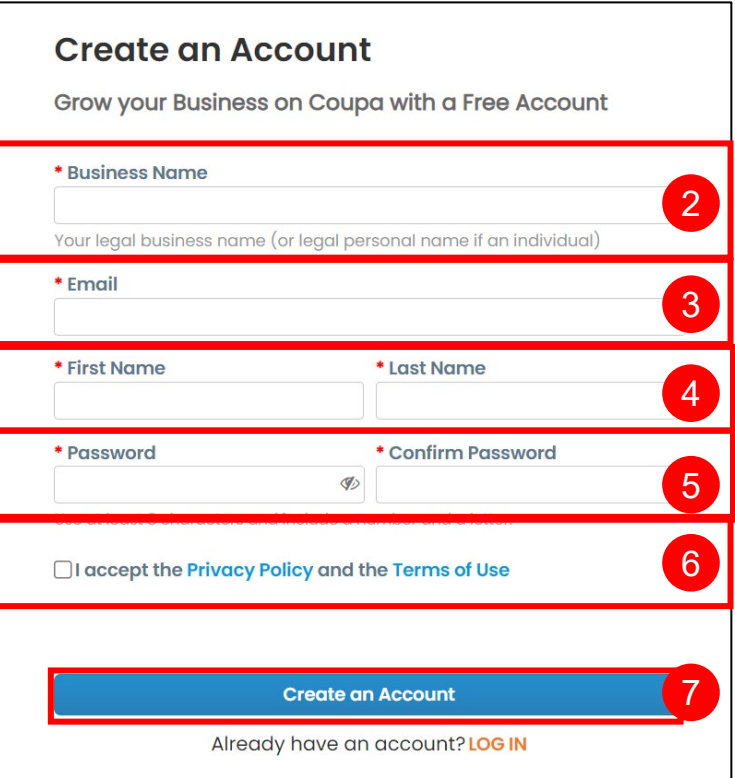

For questions email S2P-Transformation-Info@kp.org

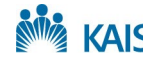

Enterprise Business Services KAISER PERMANENTE® | Supply Chain Services

Confidential – Internal Use Only Copyright © 2023 Kaiser Foundation Health Plan, Inc. | 3

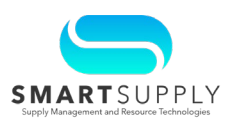

### **Registering to the CSP**

8. You will receive an email invitation with the subject line **Verify your email for Coupa Supplier Portal**, depending on whether the invitation was sent by KP or initiated by the supplier. The email contains a security code to verify your email address for the Coupa Supplier Portal.

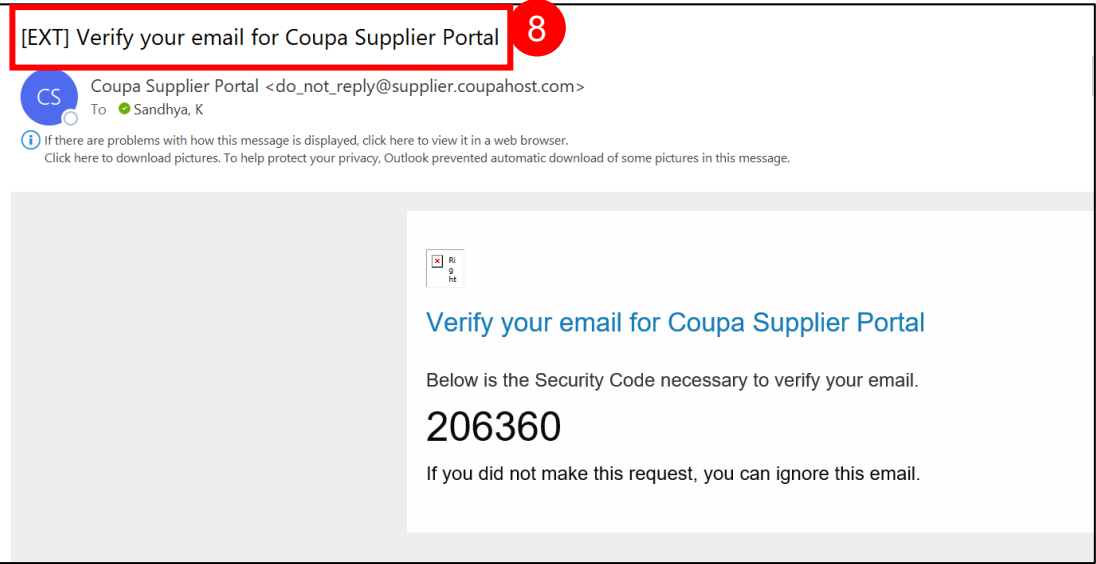

Once the email address is verified, the system will redirect you to the Portal's Login page.

> **Note**: You need to setup your profile to represent your legal entity - the exact REMIT TO NAME and TAX ID/ADDRESS.

For questions email S2P-Transformation-Info@kp.org

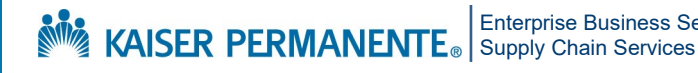

Enterprise Business Services

Confidential – Internal Use Only Copyright © 2023 Kaiser Foundation Health Plan, Inc. | 4

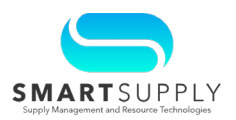

### <span id="page-4-0"></span>**Login to CSP**

Follow the below steps to login to the CSP:

- 1. Go to supplier.coupahost.com, in the **Login** pane on the right, enter the login details in the **Email** and the **Password** fields
- 2. Click the **Login** button

You will be required to enter mandatory details about yourself.

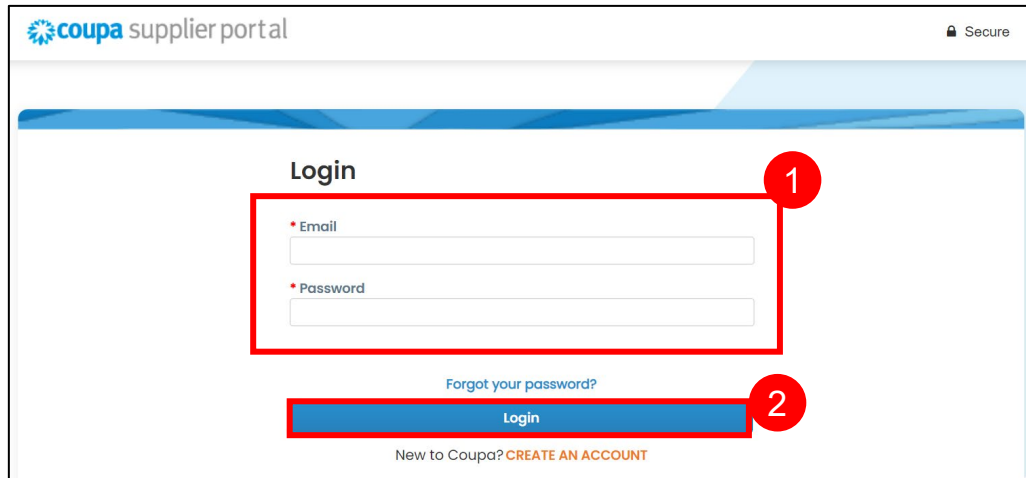

Once logged in, you are directed to the **Profile** tab.

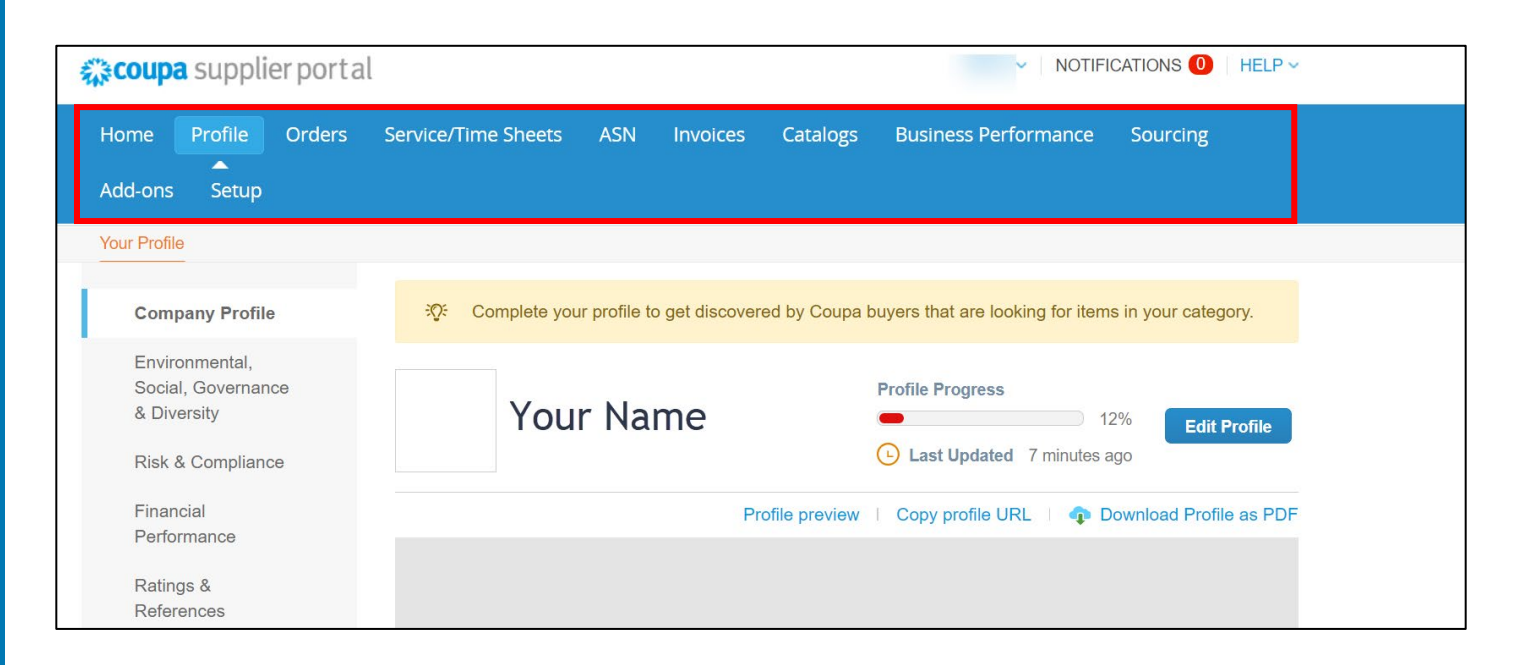

For questions email S2P-Transformation-Info@kp.org

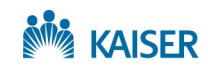

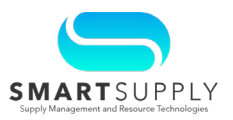

- 3. Select the **Home** tab to go to the CSP Homepage
- 4. The **User Profile** dropdown allows you to view your **Account Settings** and enable **Notification Preferences**
- 5. The number next to **Notifications** indicates how many new notifications you have received. Click **Notifications** to view all notifications
- 6. View recently accessed items under the **Recent Activity** section
- 7. Announcements will appear under the **Announcements** section
- 8. Use the message board to chat with **Coupa Support** if assistance is needed

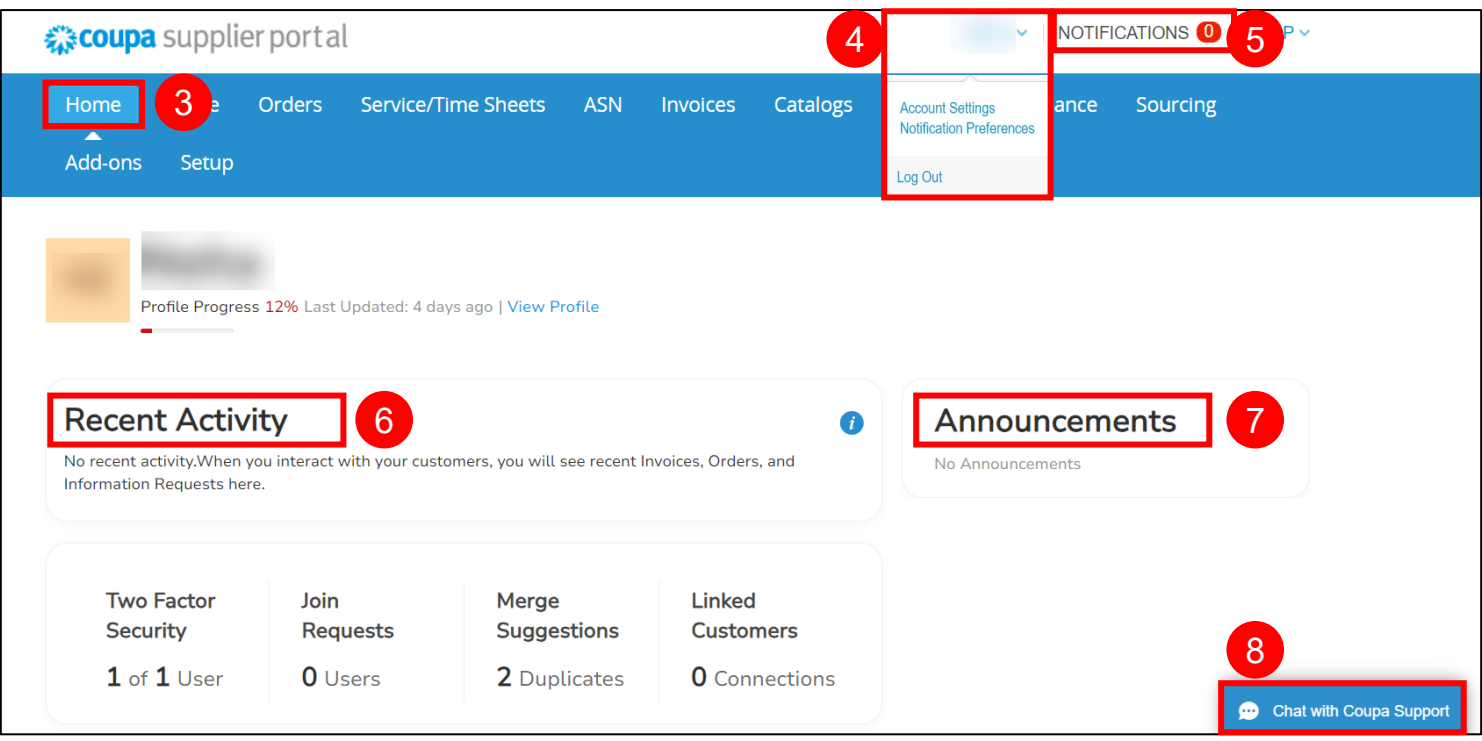

For questions email S2P-Transformation-Info@kp.org

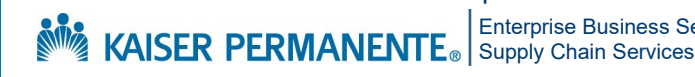

Enterprise Business Services

Confidential – Internal Use Only Copyright © 2023 Kaiser Foundation Health Plan, Inc. | 6

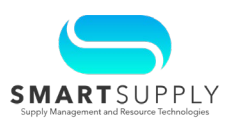

#### <span id="page-6-0"></span>**Online Help Tour**

It is recommended to take the help tour to get yourself familiarized with the portal features before starting to use them. Follow the below steps to access online help tour:

- 1. Go to supplier.coupahost.com, enter the login details in the **Email** and the **Password** fields on the **Login** pane
- 2. Click the **Login** button

You will be required to enter mandatory details about yourself.

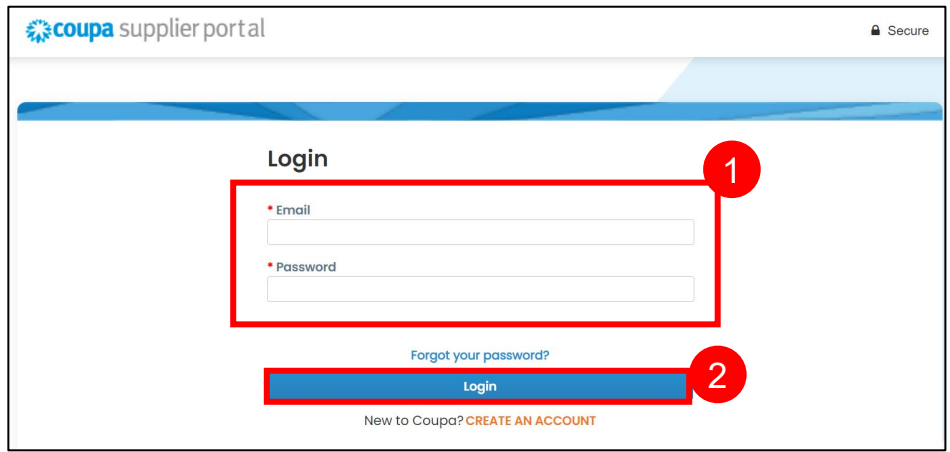

### 3. Once you are logged in, select the **Help Tour** option from the **HELP** dropdown

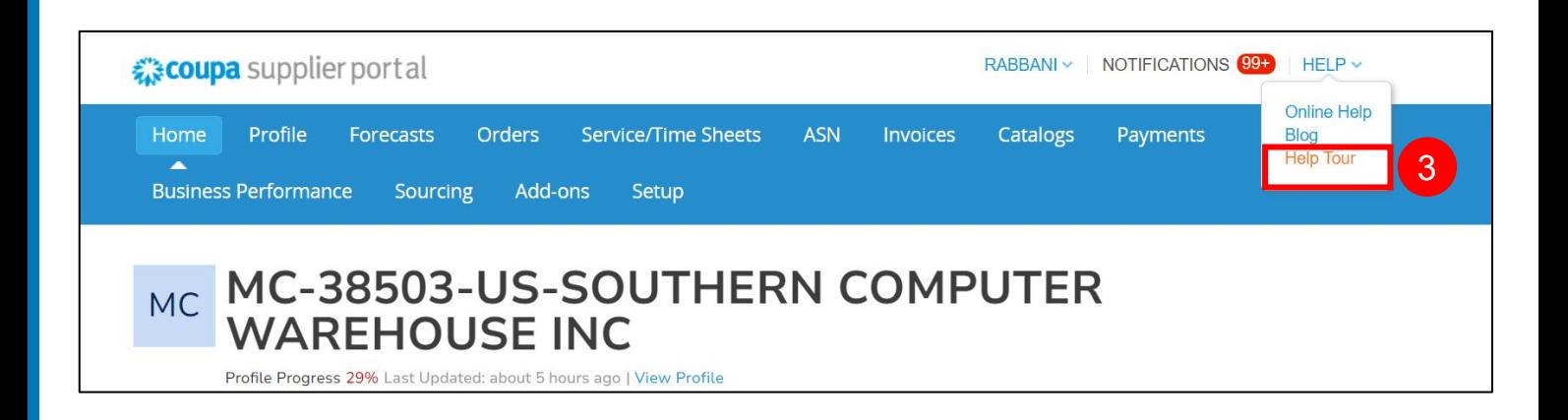

For questions email S2P-Transformation-Info@kp.org

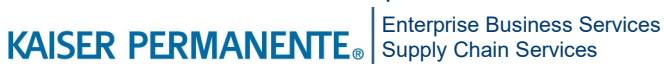

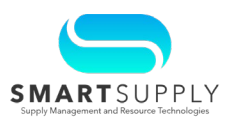

#### <span id="page-7-0"></span>**View Remit To Address**

Remit-to locations let your customers know where to send payment for their invoices. You can create a single remit-to address for each customer or assign the same one to multiple customers.

Follow these steps to view the remit to address:

- 1. On the Coupa Homepage, select the **Setup** tab
- 2. Select the **Remit-To** option from the left pane to let the customers know where to send their invoices

If you try to raise an invoice through the CSP or a Supplier Actionable Notifications (SAN), and you have not created any remit-to addresses, you are prompted to add a remit-to address before continuing.

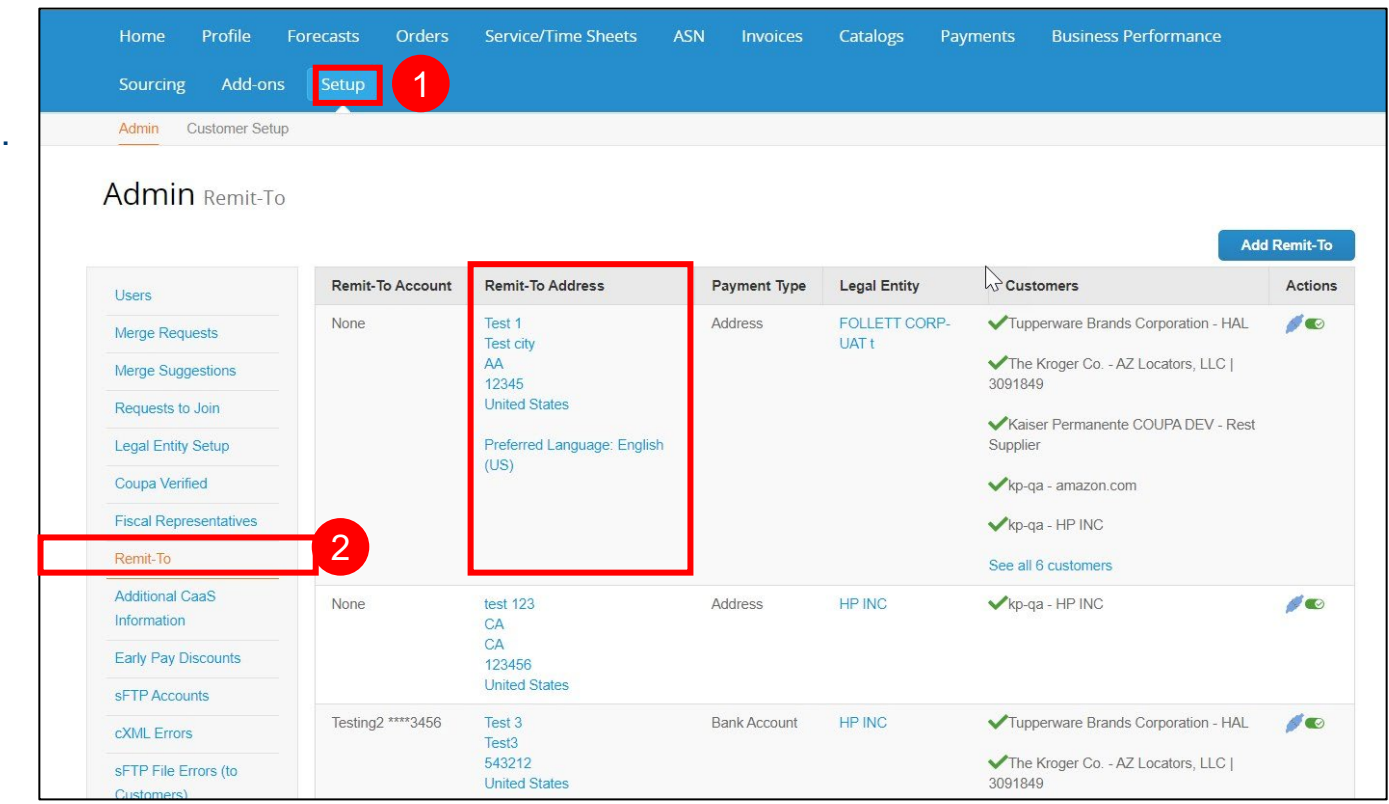

For questions email S2P-Transformation-Info@kp.org

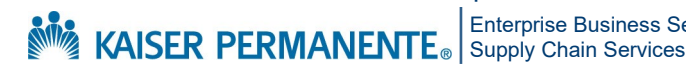

Enterprise Business Services